# Sky+ Pro

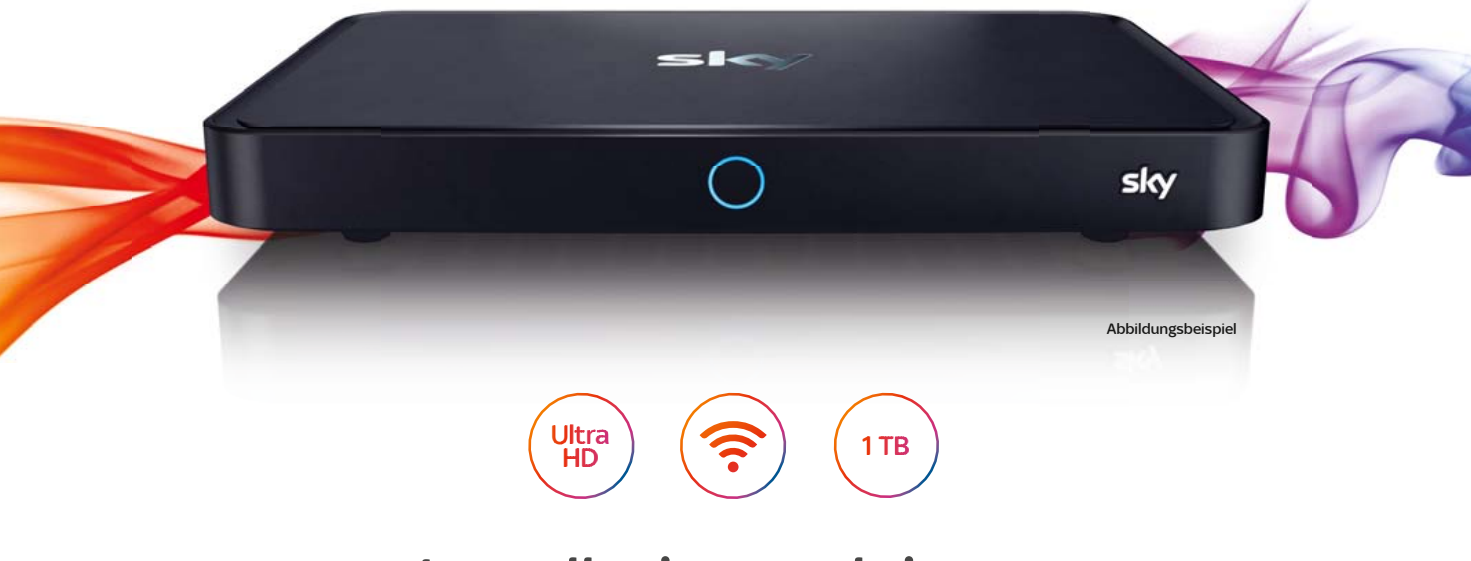

## Installationsanleitung

UHD-Festplattenreceiver für Satellitenempfang

#### Ihr neuer Sky+ Pro Receiver für das maximale Sky Erlebnis

Ultra **HD** 令

Mit dem integrierten WLAN-Modul haben Sie von Beginn an einfachen und sofortigen Zugriff auf Detailtiefe, erhöhten Kontrast und brillantere Farben auf Ihren UHD-Fernseher.

Der Sky+ Pro Receiver ist bereits Ultra-HD-fähig und zaubert damit eine enorme Bildschärfe, mehr

unzählige Inhalte aus dem Online-Katalog von Sky On Demand.

Die integrierte 1TB-Festplatte macht Sie zu Ihrem eigenen Programmchef:

Speichern Sie Inhalte (auch ganze Serien) mit einem Knopfdruck, um sie erneut anzusehen.

Pausieren und starten Sie das Live-Bild jederzeit, damit Ihnen kein spannender Moment entgeht.

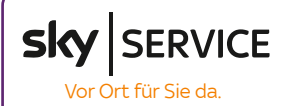

Mit unserem Vor-Ort-Service wird Ihr Einstieg in die Welt von Sky noch einfacher. Unser Servicetechniker kommt an Ihrem Wunschtermin zu Ihnen nach Hause und kümmert sich um die Ersteinrichtung.

Anpassung Ihrer Satellitenanlage:

Anschluss und Erstinstallation des Receivers: • Fachgerechte Inbetriebnahme der Geräte • Aktivierung Ihres Abonnements • Einführung in die Bedienung

Ein-Kabel-SatCR-Lösung **€ 6990 inkl. Anfahrt**

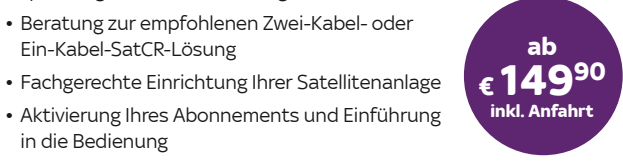

\*€ 0,20 inkl. MwSt./Anruf aus dem dt. Festnetz; max. € 0,60 inkl. MwSt./Anruf aus dem Mobilfunknetz **sky.de/vor-ort-service | sky.at/vor-ort-service oder 0180 6 11 00 00\* | Österreich: 01 49 166 200**

in die Bedienung

#### Was Sie brauchen, bevor Sie loslegen können

#### Welchen Satellitenanschluss haben Sie?

Falls Sie nicht sicher sind, fragen Sie Ihre Hausverwaltung, Ihren Vermieter oder den Fachbetrieb, der die Installation durchgeführt

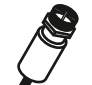

#### Ein-Kabel-Lösung

Ein einzelnes Kabel steuert einen der zwei Tuner (Empfangsteile) des Receivers an. Mit diesem Anschluss ist gleichzeitiges Fernsehen und Aufzeichnen möglicherweise eingeschränkt.

#### Ein-Kabel-SatCR-Lösung

Ein Kabel versorgt über zwei Frequenzbereiche (User Band 1 und 2) beide Tuner des Receivers. Die Frequenzen für User Band 1 und 2 stehen oft auf der Anschlussdose.

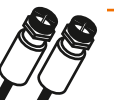

#### Zwei-Kabel-Lösung Zwei Kabel steuern beide Tuner Ihres Receivers unabhängig voneinander an.

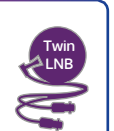

**SatCR** LNB

Single LNB

Wie möchten Sie den Receiver mit dem Internet verbinden?

#### WLAN (empfohlen)

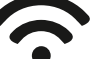

 $\blacksquare$  $\subset$ 

Wenn Sie den Receiver per WLAN verbinden wollen, haben Sie folgende Möglichkeiten:

- Wenn Ihr WLAN-Router durch ein Passwort geschützt ist, benötigen Sie es zur Einrichtung des Receivers.
- Wenn Ihr WLAN-Router WiFi-Protected-Setup unterstützt, entnehmen Sie die weitere Vorgehensweise der Bedienungsanleitung ihres Routers.

#### Netzwerkkabel (optional)

Für eine Verbindung über ein Netzwerkkabel sind in der Regel keine weiteren Angaben nötig.

#### Lieferumfang

Um Ultra HD in bestmöglicher Qualität genießen zu können, verwenden Sie bitte unbedingt das dem Sky+ Pro Receiver beiliegende Originalzubehör.

Falls Sie Ihren Sky+ Pro Receiver aufgrund eines Wechsels der Empfangsart gegen einen anderen Sky+ Pro Receiver getauscht haben, nutzen Sie bitte das Zubehör Ihres bisherigen Sky+ Pro Receivers.

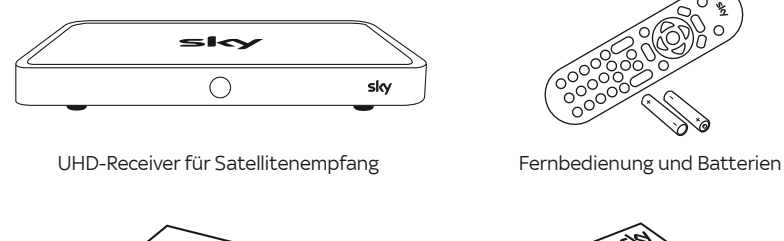

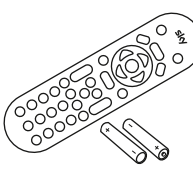

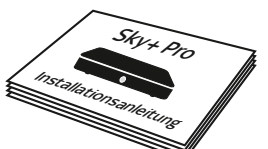

Installationsanleitung Sicherheitshinweise

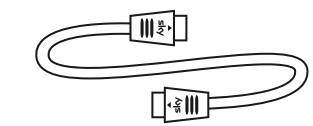

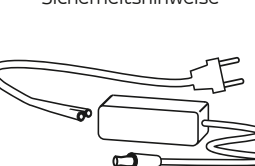

Sicherheitshinweise

Ihre ausführliche Bedienungsanleitung finden Sie unter: sky.de/anleitung sky.at/anleitung

HDMI-Kabel Netzkabel und Netzteil

Beachten Sie bitte die beiliegenden Sicherheitshinweise, bevor Sie das Gerät zum ersten Mal in Betrieb nehmen.

#### Die Tasten Ihrer Fernbedienung

- **SKV** Zum Programm: Alle Bildschirmanzeigen beenden, um zum Fernsehprogramm zurückzukehren. Time-Shift beenden.
- $\circledS$ Ein/Stand-by: Receiver ein- und ausschalten.
- Schneller Rücklauf: Schnell zurückspulen.  $\circledast$ Rücklaufgeschwindigkeit erhöht sich durch mehrmaliges Drücken.

OK: Auswahl bestätigen. Info-Menü öffnen.

- $\widetilde{\mathcal{A}}$ Richtungstasten: In Bildschirmanzeigen ب nach oben/unten/links/rechts navigieren.
- Zurück: Bedienschritt zurückgehen oder ⊜ Bildschirmanzeigen beenden.

 $\textcircled{\textcircled{\tiny{\#}}}\textcircled{\textcircled{\tiny{\#}}}$ Lautstärke erhöhen/verringern

(dx) Stummschalten

 $\curvearrowright$ 

- Rote Farbtaste: Funktion wie im TV-Menü angegeben.
- Grüne Farbtaste: Sky Home aufrufen.

Sky Select finden Sie auf Sender 370; es gibt keine eigene Taste mehr dafür.

Suche: Sendung suchen.

 $\oslash$ 

 $\odot$ 

(il

 $(R)$ 

 $sl\overline{\alpha}$ 

 $\alpha$ 

n

 $\mathcal{C}$ 

 $\mathbf{A}$ 

 $\overline{a}$ 

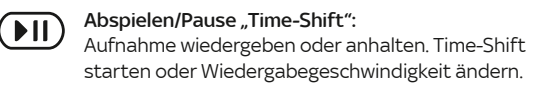

- Schneller Vorlauf: Schnell vorspulen.  $\circledast$ Vorlaufgeschwindigkeit erhöht sich durch mehrmaliges Drücken.
	- Menüs anzeigen: TV Guide, Aufnahmen (Archiv), Extras, Einstellungen (Service-Menü, Favoriten).
- A Home: TV Guide direkt öffnen.

Info: Infos zur Sendung anzeigen.

Sender wechseln: Zum nächsten oder vorherigen Sender schalten.

Aufnahme starten und stoppen: Aufzeichnung direkt starten oder stoppen. Aufnahme einer gewählten Sendung programmieren.

Gelbe Farbtaste: Geplante Aufnahmen anzeigen, andere Funktion, sofern am TV-Gerät angegeben.

Blaue Farbtaste: Sky On Demand starten.

Löschen: Zeichen löschen. Im Archiv: Aufnahmen ⓒ löschen.

#### Den Receiver anschließen (Rückseite)

Um Ultra HD in bestmöglicher Qualität genießen zu können, verwenden Sie bitte unbedingt das dem Sky+ Pro Receiver beiliegende Originalzubehör. Verwenden Sie nicht das Zubehör eines ggf. vorhandenen, älteren Sky/Sky+ Receivers.

#### **1** Smartcard einstecken

Schieben Sie die Smartcard in Pfeilrichtung mit dem Chip nach unten in den Smartcard-Steckplatz.

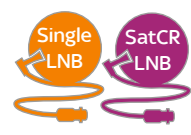

Bei einer Ein-Kabel-Lösung oder einer Ein-Kabel-SatCR-Lösung schließen Sie Ihr Kabel nur an SAT IN1 an.

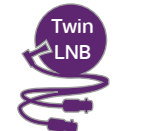

Bei einer Zwei-Kabel-Lösung schließen Sie ein Kabel an SAT IN1 und das andere an SAT IN2 an.

#### 3 Netzwerkkabel (optional)

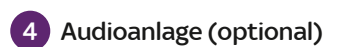

#### 5 TV-Gerät anschließen

Verwenden Sie dazu das dem Sky+ Pro Receiver beiliegende HDMI-Kabel.

#### 6 An das Stromnetz anschließen

erne Steckdose anti-contract and the steckdose and the steckdose and the steckdose and the steckdose and the steckdose and the steckdose and the steckdose and the steckdose and the steckdose and the steckdose and the steck Nachdem Sie alle Geräte angeschlossen haben, schließen Sie den Receiver über das Netzteil an eine Steckdose an.

#### 2 SAT-Empfangsanlage anschließen and anderen 13 Netzwerkkabel (optional) and anderen 17 Batterien in Fernbedienung einlegen

#### 8 Einschalten

2

1 and  $\begin{pmatrix} 2 \end{pmatrix}$  and  $\begin{pmatrix} 3 \end{pmatrix}$  (4) and  $\begin{pmatrix} 5 \end{pmatrix}$  (6)

- Um den Receiver mit dem Internet zu verbinden, stellen Sie sicher, dass Ihr Internet-Router eingeschaltet ist.
- Schalten Sie Ihr TV-Gerät und den Receiver ein.
- Wählen Sie gegebenenfalls am TV-Gerät manuell den richtigen AV-Eingang (z. B. HDMI 1).

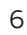

8 ا

 $\mathcal{L}_{\mathsf{h}}$ 

#### Erstinstallation

Der Installationsassistent startet automatisch auf dem Bildschirm Ihres TV-Geräts und führt Sie durch die Erstinstallation. Um eine Auswahl zu treffen, benutzen Sie die Richtungstasten und (ok) auf der Fernbedienung.

#### Schritt 1/6: Anschlusskonfiguration auswählen

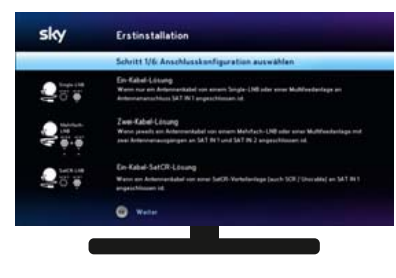

Wählen Sie die Anschlusskonfiguration Ihrer Satellitenanlage (s. Seite 3).

• Ein-Kabel-Lösung

#### • Zwei-Kabel-Lösung

#### • Ein-Kabel-SatCR-Lösung

 $\triangleright$ । NR

**SatCR** Nur bei der Ein-Kabel-SatCR-Lösung wählen Sie für Tuner 1 und Tuner 2 je ein User Band aus. Um individuelle Werte eingeben zu können, ändern Sie die Einstellung Bandauswahl von Vordefiniert zu Benutzerdefiniert.

#### Schritt 2/6: Sendersuchlauf durchführen

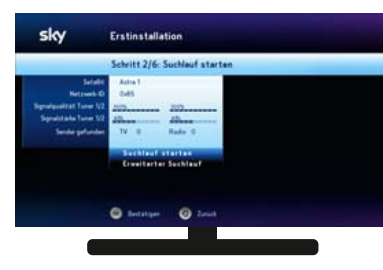

#### Wählen Sie Suchlauf starten mit (OK).

Bei der Ein-Kabel-Lösung startet der Standard-Suchlauf. Bei der Zwei-Kabel-Lösung und der Ein-Kabel-SatCR-Lösung startet automatisch der erweiterte Suchlauf.

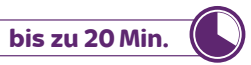

#### Schritt 3/6: Überprüfung der Software-Version

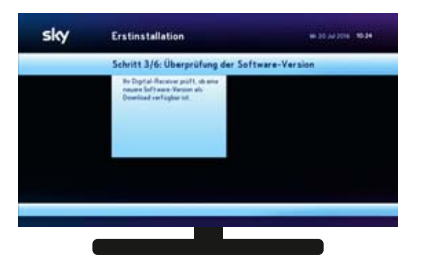

Der Receiver prüft automatisch, ob eine neue Software-Version für das Betriebssystem verfügbar ist und führt gegebenenfalls eine Aktualisierung durch.

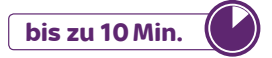

Bitte trennen Sie den Receiver währenddessen nicht vom Stromnetz. Der Bildschirm kann in dieser Zeit schwarz werden. Sobald die Aktualisierung beendet ist, wird Ihr Receiver neu gestartet.

#### Schritt 4/6: Mit dem Internet verbinden

 $\begin{array}{ccc} \bullet & \bullet & \bullet & \bullet & \bullet \\ \bullet & \bullet & \bullet & \bullet & \bullet & \bullet \\ \bullet & \bullet & \bullet & \bullet & \bullet & \bullet \end{array}$ 

Erstinstallation

**Network 3**<br>Network 6  $\frac{1}{2}$ 

**City** Automatic

**Rebells AIA - Bilder with the Station Medicines of any** 

Wenn die Internetverbindung über ein Netzwerkkabel hergestellt ist, wird dieser Schritt übersprungen. Andernfalls führt der Receiver einen Suchlauf durch und zeigt die verfügbaren WLAN-Netzwerke an.

#### Netzwerk auswählen

- Um Ihr WLAN-Passwort einzugeben, wählen Sie Ihr Netzwerk aus und drücken Sie (ok).
- Um sich per WiFi-Protected-Setup zu verbinden, drücken Sie auf der Fernbedienung die rote Farbtaste
- Um die Netzwerkinstallation zu überspringen, drücken Sie auf der Fernbedienung die Taste  $(?)$ . Sie können die WLAN-Verbindung später im Service-Menü einrichten.

#### Schritt 4/6: Mit dem Internet verbinden

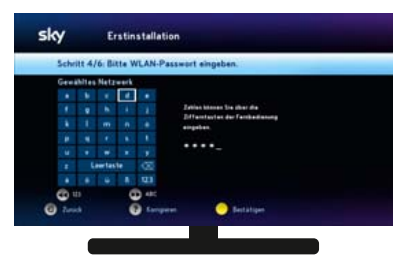

#### WLAN-Passwort eingeben

Um Ihr WLAN-Passwort einzugeben, wählen Sie mit den Richtungstasten die Zeichen aus und bestätigen Sie mit  $(x)$ . Abschließend drücken Sie auf der Fernbedienung die gelbe Farbtaste $\bigcirc$ 

#### Optional: WiFi-Protected-Setup

Wenn Sie die Verbindung über "Push-Taste (PBC)" oder "PIN" herstellen wollen, folgen Sie bitte den Hinweisen auf dem Bildschirm und der Bedienungsanleitung Ihres Routers.

#### Verbindungsstatus

Der Receiver stellt die Verbindung zum WLAN her und zeigt an, ob die Verbindung erfolgreich war.

#### Schritt 5/6: Land auswählen

## ------------Erstinstallation Schritt S/6: Land auswählen

Sky bietet Ihnen auf den Kanälen 1—99 eine für Ihr Land zusammengestellte Favoritenliste an.

Über das Service-Menü können Sie später diesen Bereich der Kanalliste mit Ihren bevorzugten TV- und Radio-Kanälen in beliebiger Reihenfolge belegen.

Schritt 6/6: Sky Guide (EPG) aktualisiert sich Der Receiver aktualisiert automatisch die System- und Programmdaten.

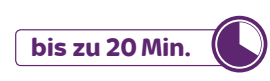

#### So starten Sie in die Welt von Sky

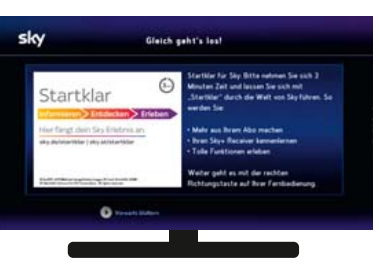

Damit das Programm von Sky empfangen werden kann, wird nun automatisch ein Freischaltungssignal an den Receiver und Ihre Smartcard gesendet. Dies kann einige Minuten dauern.

Nehmen Sie sich also ruhig Zeit für die kurze "Startklar"-Tour, die sofort nach der Erstinstallation beginnt. So erfahren Sie mehr über die wichtigsten Funktionen Ihres Receivers und über die faszinierende Welt von Sky.

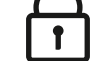

Sollten Sie nach dem Ende der Tour noch kein Fernsehbild von Sky sehen, gehen Sie bitte so vor:

- Schritt 1/3: Überprüfen Sie zunächst die Freischaltung: Schalten Sie dazu auf Kanal 130. Die Freischaltung war erfolgreich, wenn Sie ein Fernsehbild sehen. Andernfalls erscheint eine Fehlermeldung. Eventuell wird die Jugendschutz-PIN abgefragt.
- Schritt 2/3: Warten Sie bis zu 45 Minuten. Das Freischaltsignal wird in dieser Zeit automatisch erneut gesendet. Schalten Sie solange nicht auf einen anderen Sender.
- Schritt 3/3: Wollen Sie nicht warten oder haben Sie kein Freischaltsignal erhalten, rufen Sie die Freischalt-Hotline an: Deutschland: 0180 6 19 00 00\* | Österreich: 01 49 168 830 \*€ 0,20 inkl. MwSt./Anruf aus dem dt. Festnetz; € 0,60 inkl. MwSt./Anruf aus dem Mobilfunknetz

Glückwunsch, Ihr Sky+ Pro Receiver ist installiert und empfangsbereit. Viel Vergnügen mit dem Programm von Sky!

## **Startklar**

### $Informieren$  Entdecken > Erleben

#### **sky.de/startklar | sky.at/startklar**

Hilfreiche Tipps und alles Wissenswerte rund um Ihr Abo erhalten Sie auf der Startklar-Webseite. Dort finden Sie:

- Bedienungsanleitungen und Lösungsvorschläge bei Fehlermeldungen
- Informationen rund um das Online-Kundencenter
- Mit dem Sky Guide alle Sender Ihrer gebuchten Pakete entdecken
- Soforthilfe zum Schnellstartmodus des Receivers
- Eine Einführung zu den unterschiedlichen PINs

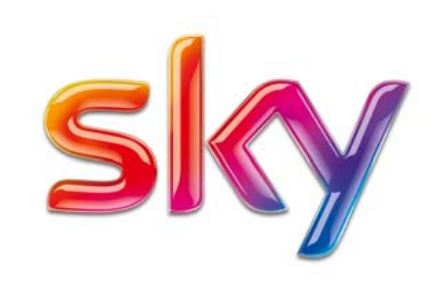

Stand: Januar 2017

Technische Änderungen vorbehalten.

Die Abbildungen dienen der beispielhaften Darstellung und können von den tatsächlichen Bildschirmmenüs abweichen.

© 2017. Sky Deutschland Fernsehen GmbH & Co. KG. Alle Rechte vorbehalten. Alle Angaben ohne Gewähr.